# **DOCUMENTATION / SUPPORT DE FORMATION**

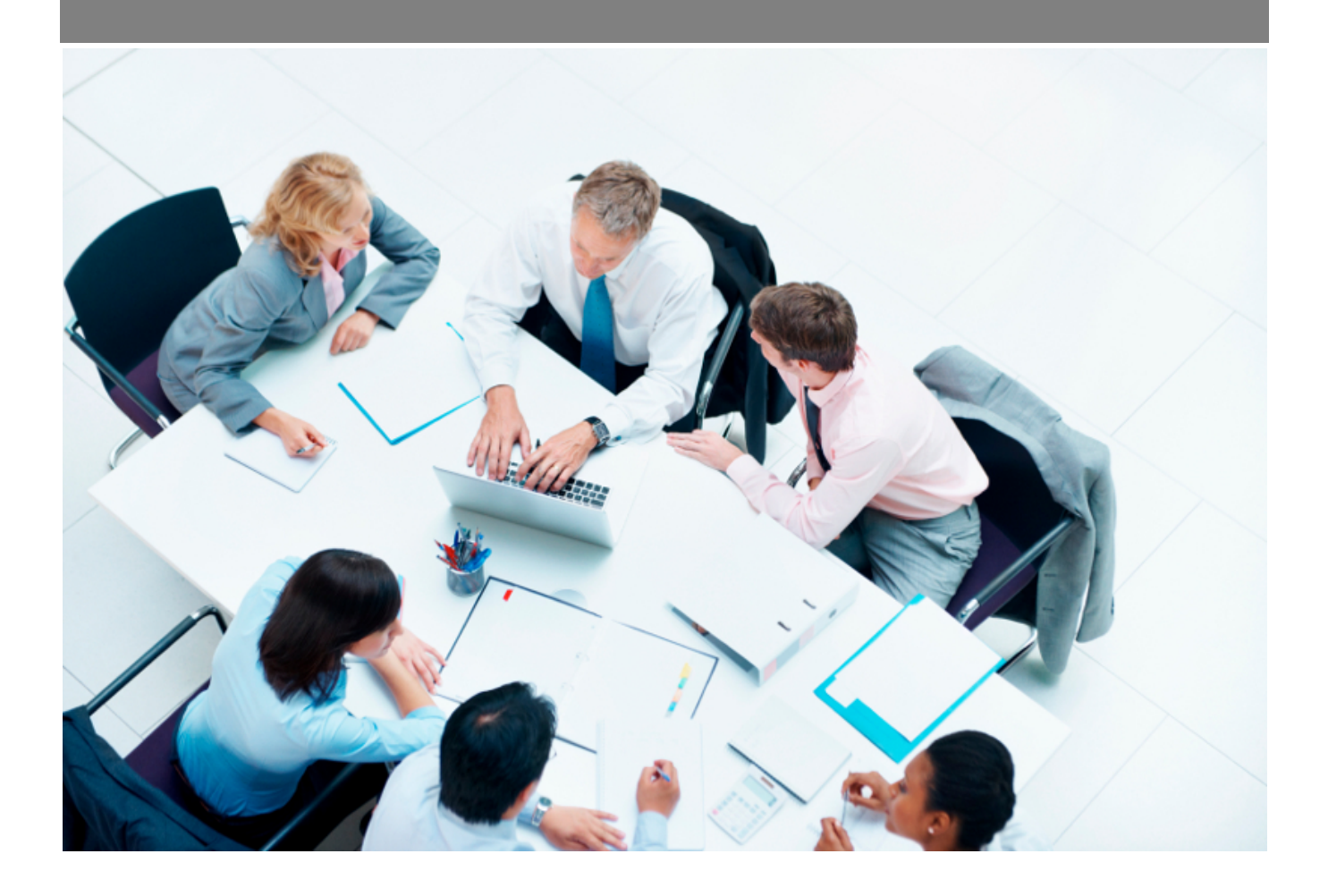

Copyright © Veryswing SAS, Tous droits réservés. VSActivity et VSPortage sont des marques déposées de Veryswing SAS.

## **Table des matières**

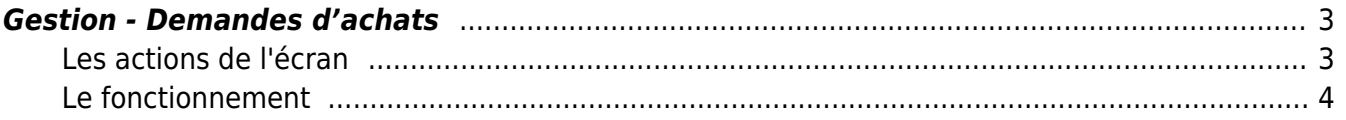

## <span id="page-2-0"></span>**Gestion - Demandes d'achats**

Cette page vous permet de gérer des demandes d'achat.

#### Les droits à activer :

- Gestion des demandes d'achats :
	- Annuler la validation d'un workflow qui concerne l'utilisateur
	- Annuler la validation de toutes les demandes de workflows

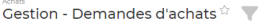

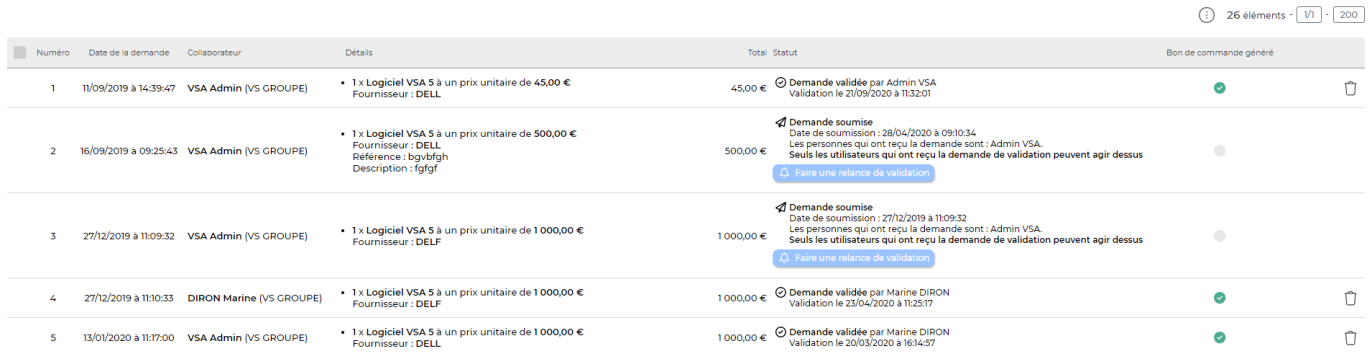

### <span id="page-2-1"></span>**Les actions de l'écran**

#### **Les actions globales**

Générer des bons de commande Permet de générer des bons de commande pour chaque lignes

sélectionnées.

**Les actions de lignes**

#### $\mathcal{S}^{\diamond}$  Valider ou refuser la demande

Permet d'accepter ou de refuser la demande d'achat

### $\overline{\mathbb{C}}$  Annuler la validation du workflow

Une fois la demande acceptée, vous pouvez annuler la demande. Attention : Si un bon de commande est lié à votre demande d'achat il ne sera pas possible de la

supprimer. Si vous souhaitez annuler le workflow il faudra annuler le bon de commande

#### Générer un bon de commande

Permet de générer le bon de commande suite à la validation de la demande d'achat.

## **Le fonctionnement**

#### Les pré-requis

- Vous devez paramétrer les workflows des demandes d'achats dans le menu Achat > Ecrans de paramétrages > Workflows
- Vous devez soumettre une demande d'achat depuis Achat > Mes demandes d'achats

#### La validation

Une fois la demande soumise, vous pouvez la valider directement depuis cet écran en cliquant sur le pictogramme suivant :  $\mathcal{S}^{\diamondsuit}$ 

Deux possibilités selon le paramétrage des workflows :

- La validation requiert une validation de niveau 2 et dans ce cas une autre personne devra valider définitivement la demande
- <span id="page-3-0"></span>La validation est directement effectivement suite à votre validation et vous pouvez générer le bon de commande grâce à l'icône suivant